# Creare un corso su Google Classroom

## Accedere al proprio account

- Sulla barra degli indirizzi del browser digitare : <https://www.google.it/>
- Spostarsi nell'angolo in alto a destra e cliccare su 'Accedi' per fare il login con i dati forniti dalla scuola.

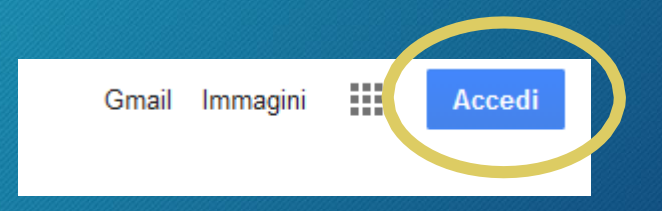

#### Accedere al proprio account

- Inserire il proprio indirizzo mail: [cognome.nome@icbadiatrecenta.edu.it](mailto:nome.cognome.doc@icsanfrancescodassisibiella.it)
- Cliccare su Avanti e inserire la Password

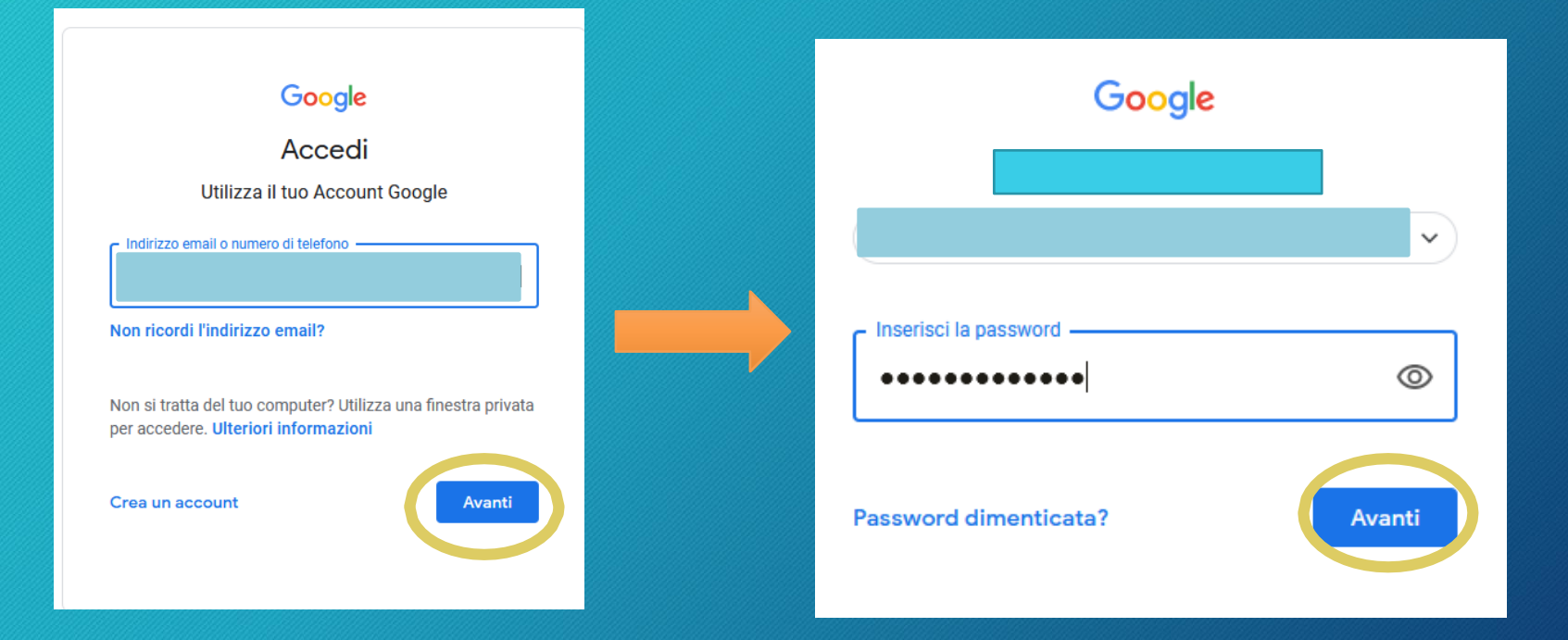

### Accedere a Google Classroom

- Cliccare sul pulsante formato da 9 quadratini
- Individuare l'icona 'Classroom' e cliccarci sopra.

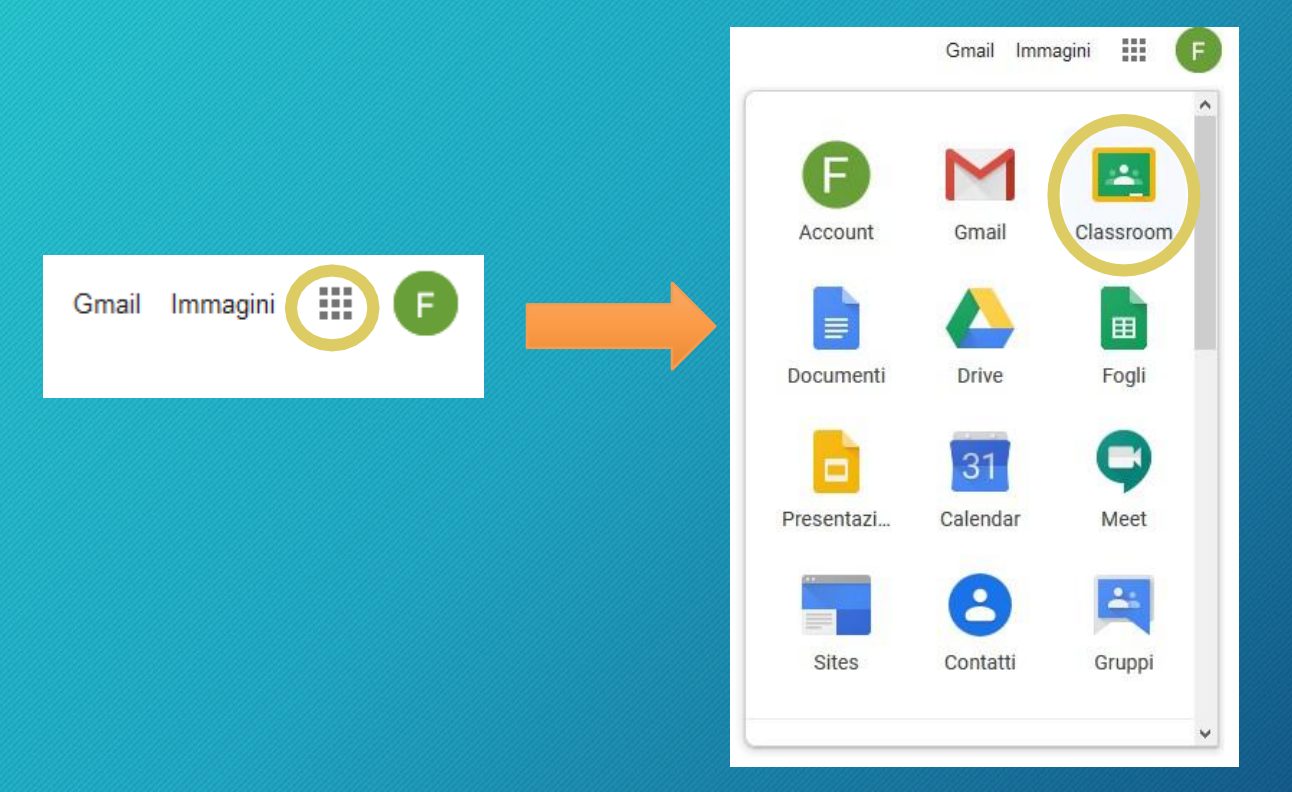

- Cliccare sul pulsante  $+$  posto in alto a destra
- Cliccare sulla voce 'Crea corso'

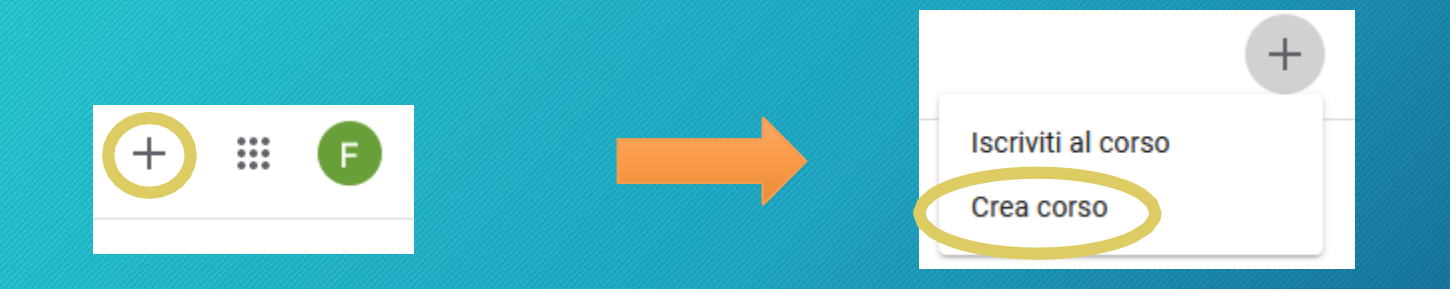

• Apparirà la seguente finestra

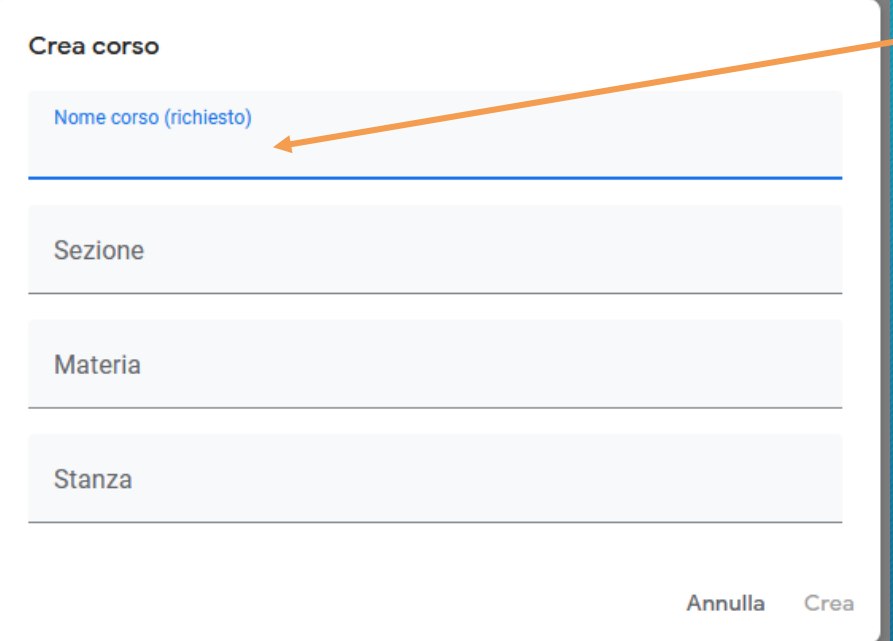

Questa è l'unica voce indispensabile affinché si possa creare il corso.

• Posso decidere se creare un corso soltanto per la mia **materia** e per quella specifica classe o creare un corso a cui possono partecipare tutti gli insegnanti del Team (creo in questo modo un corso che rappresenta la classe .

#### Materia

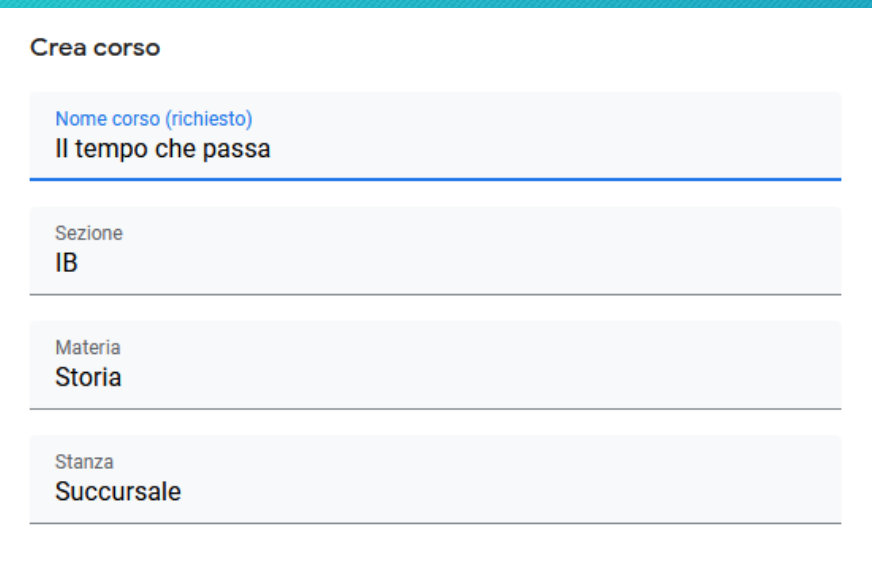

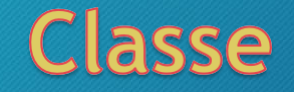

#### Crea corso

Nome corso (richiesto)

Classe IB

Sezione IB

Materia

**Stanza** 

• Creiamo un corso che rappresenta tutta la classe e in cui ci saranno tutte le discipline per poter gestire meglio i compiti assegnati e l'interdisciplinarità.

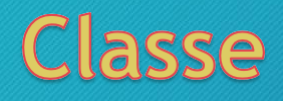

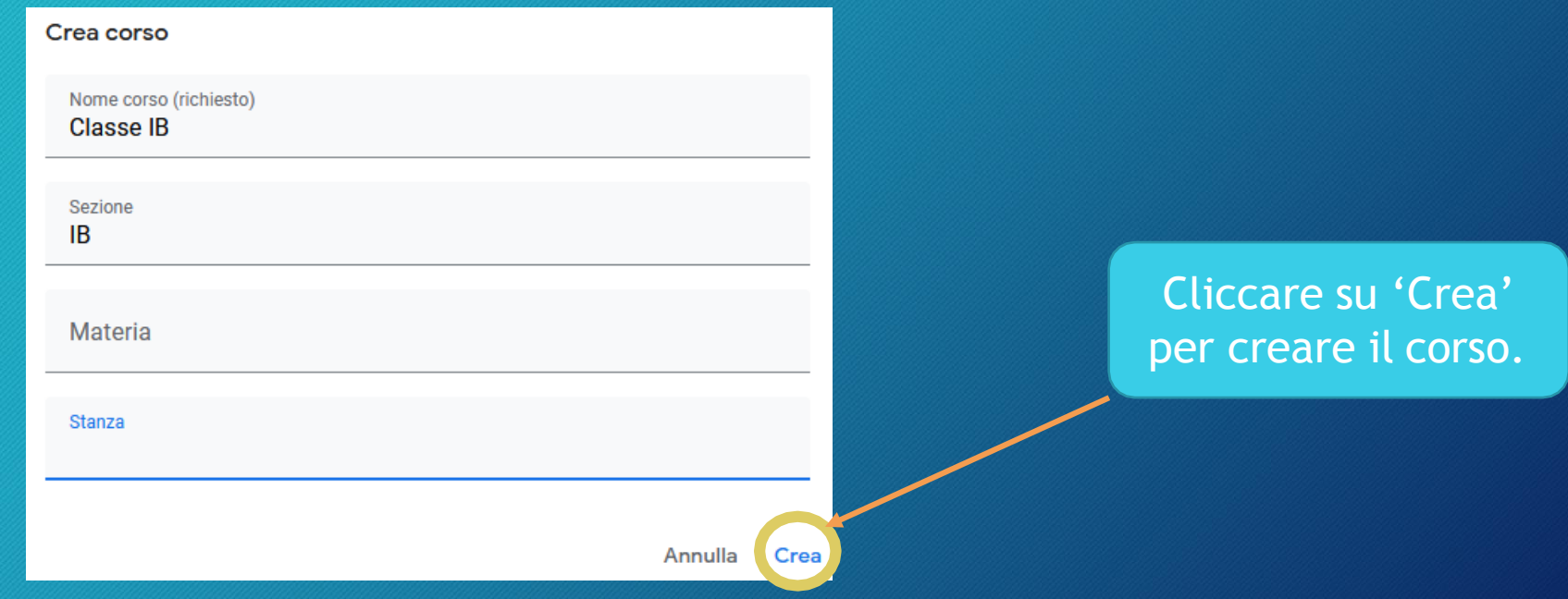

#### • Il corso è stato creato.

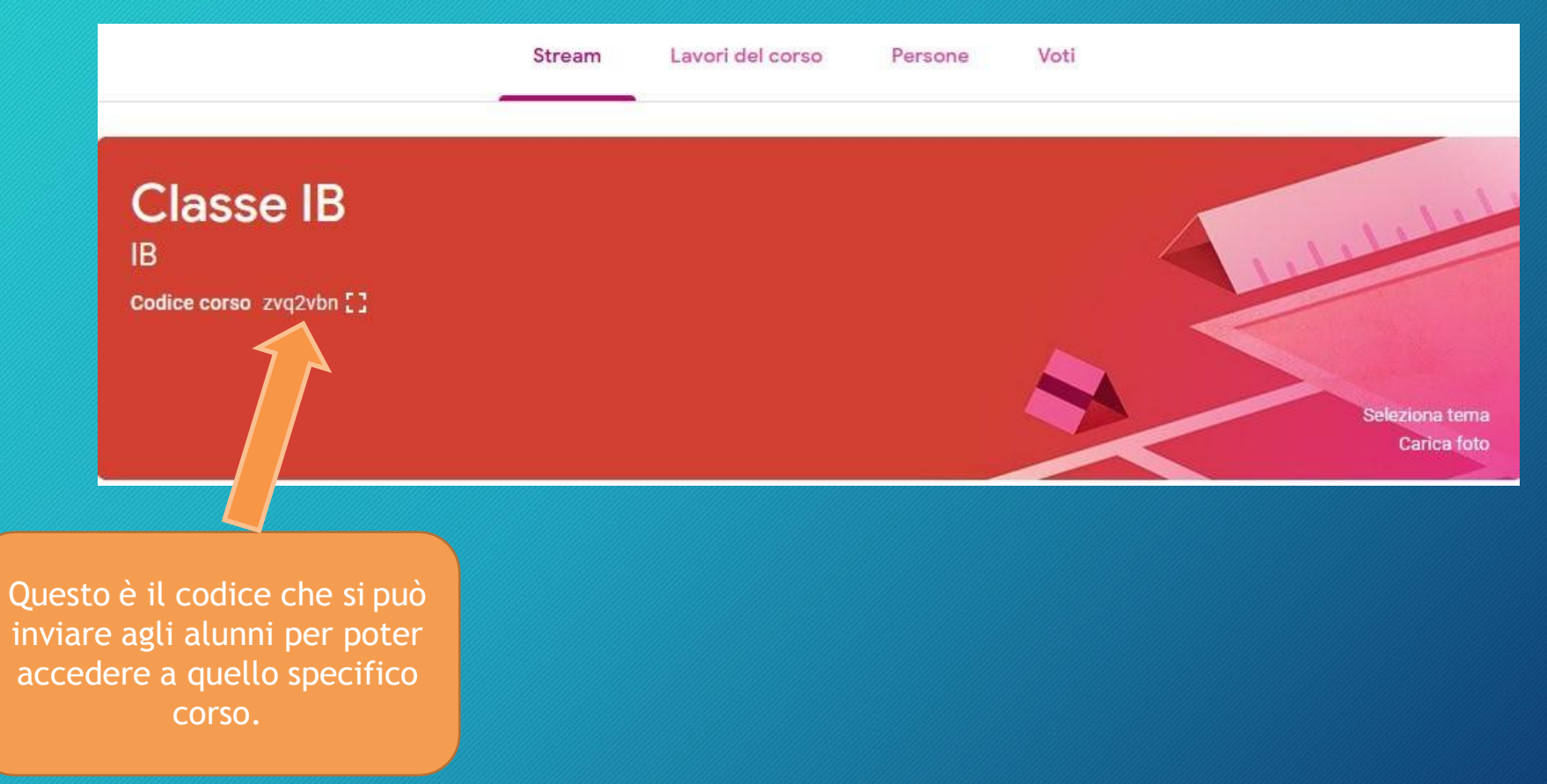